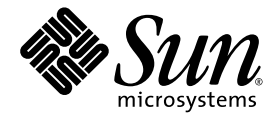

# Guida introduttiva a Sun Blade™ 2500

Sun Microsystems, Inc. www.sun.com

N. di serie 817-0620-11 Aprile 2004, Revisione A

Inviare eventuali commenti su questo documento all'indirizzo: http://www.sun.com/hwdocs/feedback

Copyright 2004 Sun Microsystems, Inc., 4150 Network Circle, Santa Clara, California 95054, U.S.A. Tutti i diritti riservati.

Sun Microsystems, Inc. detiene i diritti di proprietà intellettuale sulla tecnologia integrata nel prodotto descritto nel presente documento. In particolare, e senza limitazione, questi diritti di proprietà intellettuale possono includere uno o più brevetti registrati negli Stati Uniti e riportati<br>nel sito Web di Sun all'indirizzo http://www.sun.com/patents e uno o registrazione negli Stati Uniti e in altri Paesi.

La distribuzione di questo documento e del relativo prodotto è soggetta a licenze che ne limitano l'uso, la copia, la distribuzione e la decompilazione. Nessuna parte di questo documento o del relativo prodotto può essere riprodotta in qualsiasi forma e con qualsiasi mezzo<br>senza la previa autorizzazione scritta di Sun e dei relativi concessori di licenza. I

Alcune parti di questo prodotto possono provenire da sistemi Berkeley BSD, concessi in licenza dalla University of California. UNIX è un marchio depositato negli Stati Uniti e in altri paesi, concesso in licenza esclusiva da X/Open Company, Ltd. Mozilla è un marchio di fabbrica o un marchio registrato di Netscape Communications Corporation negli Stati Uniti e in altri paesi.

Sun, Sun Microsystems, il logo Sun, Sun Blade, AnswerBook2, docs.sun.com, NetBeans, Power Management, Java, StarOffice, Java 3D, Solstice Disksuite, Sun PCI, SunForum, SunSolve, ShowMe, il logo Java Coffee Cup, OpenBoot e Solaris sono marchi o marchi registrati di Sun Microsystems, Inc. negli Stati Uniti e in altri Paesi.

Tutti i marchi SPARC vengono utilizzati su licenza e sono marchi di fabbrica o marchi registrati di SPARC International, Inc. negli Stati Uniti e in<br>altri Paesi. I prodotti contrassegnati dal marchio SPARC sono basati su u

OPEN LOOK e l'interfaccia utente grafica Sun™ sono state sviluppate da Sun Microsystems, Inc. per i propri utenti e licenziatari. Sun riconosce gli sforzi pionieristici di Xerox nella ricerca e nello sviluppo del concetto di interfaccia utente visiva o grafica per l'industria informatica. Sun è<br>titolare di una licenza di natura non esclusiva concessa da Xerox rela Sun impegnati nello sviluppo delle GUI OPEN LOOK e conformi agli accordi di licenza scritti di Sun.

LA DOCUMENTAZIONE VIENE FORNITA "COSI COM'E"; NON SI RICONOSCE PERTANTO ALCUNA ALTRA GARANZIA, ESPRESSA<br>O IMPLICITA, COMPRESE, GARANZIE DI COMMERCIABILITÀ, IDONEITÀ AD UN DETERMINATO SCOPO E NON VIOLAZIONE DI DIRITTI ALTRUI, FATTA ECCEZIONE PER I CASI IN CUI TALE NEGAZIONE DI RESPONSABILITÀ SIA CONSIDERATA NULLA AI SENSI DI LEGGE.

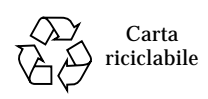

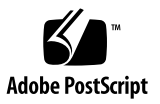

## Sommario

#### **[Prefazione](#page-10-0) xi**

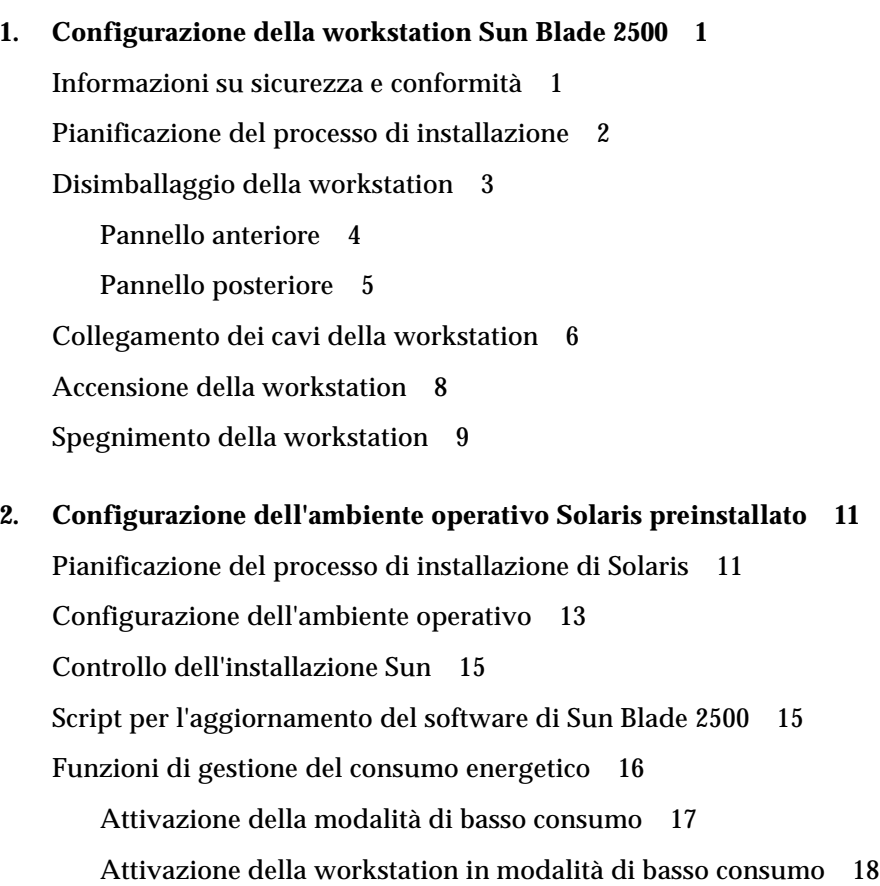

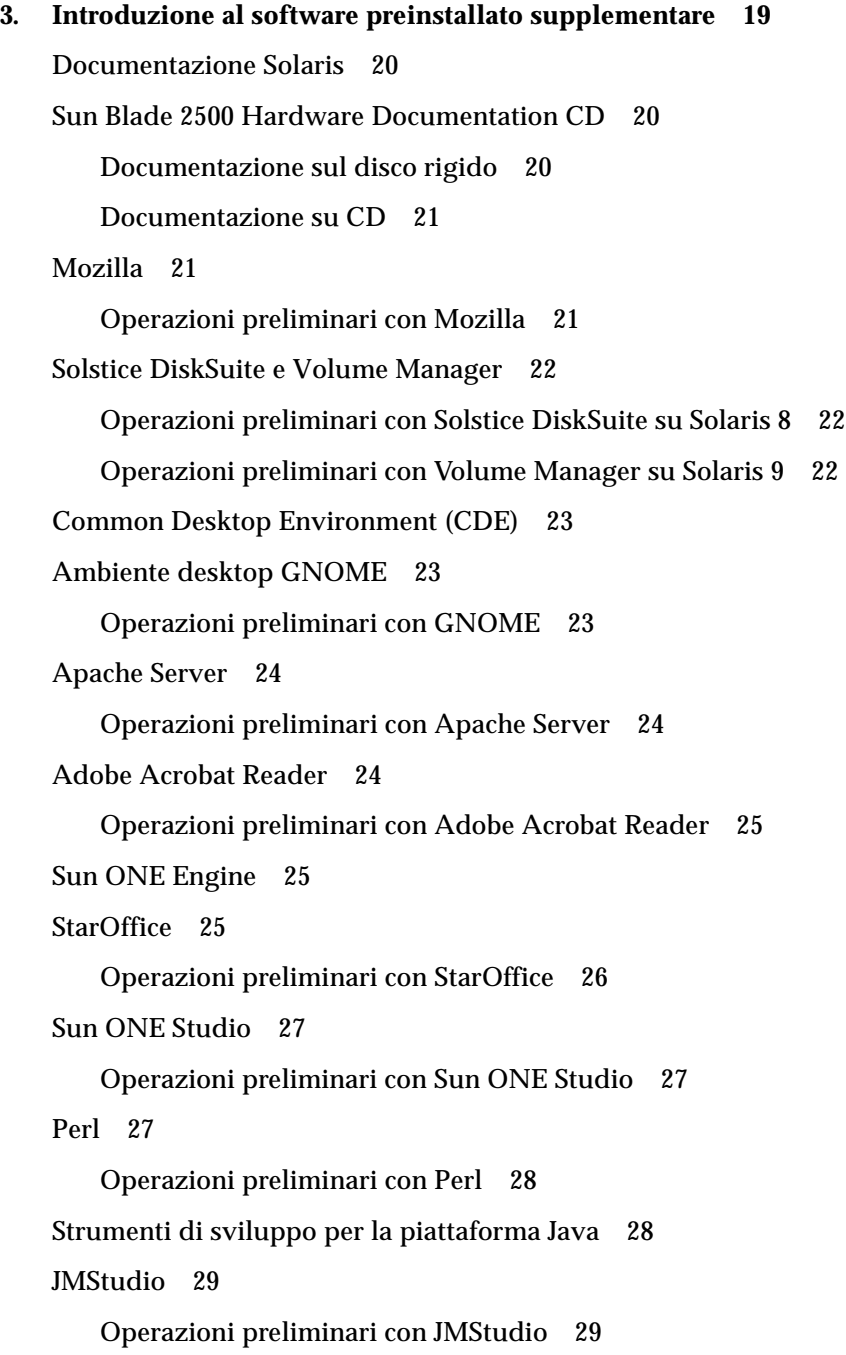

[SunForum 3](#page-43-0)0

[Operazioni preliminari con SunForum](#page-43-1) 30 [Ripristino del software preinstallato](#page-43-2) 30 [Ripristino del software Solaris preinstallato 3](#page-44-0)1 [Ripristino della documentazione di Sun Blade 2500 3](#page-44-1)1 [Reinstallazione di altro software](#page-45-0) 32 [Reinstallazione del software StarOffice 3](#page-45-1)2 [Reinstallazione di Mozilla 3](#page-45-2)2 [Backup dell'immagine preinstallata su un altro disco rigido 3](#page-46-0)2 [Mirroring del disco rigido 3](#page-46-1)3 [Solaris 8](#page-46-2) 33 [Solaris 9](#page-46-3) 33

**4. [Risoluzione dei problemi e supporto tecnico 3](#page-48-0)5** [Risoluzione dei problemi della workstation Sun Blade 2500 3](#page-48-1)5 [Assistenza tecnica](#page-53-0) 40

# Figure

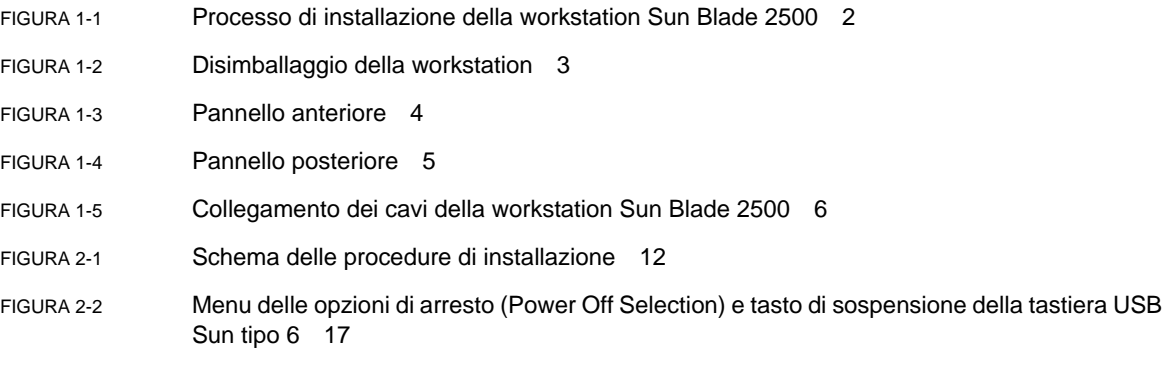

### Tabelle

- [TABELLA 1-1](#page-22-1) Spegnimento della workstation 9
- [TABELLA 2-1](#page-26-1) Informazioni sulla configurazione dell'ambiente operativo Solaris per desktop 13
- [TABELLA 2-2](#page-29-1) Stato della spia di alimentazione 16
- [TABELLA 4-1](#page-48-2) Procedure per la risoluzione dei problemi 35
- [TABELLA 4-2](#page-53-1) Siti Web e numeri di telefono Sun 40

#### <span id="page-10-0"></span>Prefazione

La *Guida Introduttiva a Sun Blade 2500* (817-0620-11) descrive come configurare il sistema operativo e utilizzare le applicazioni software preinstallate. La presente pubblicazione si rivolge ad utenti con esperienza nell'installazione di componenti hardware e software per workstation.

**Nota –** La *Guida introduttiva di Sun Blade 2500* è stata tradotta nelle seguenti lingue: francese, tedesco, italiano, spagnolo, svedese, giapponese, coreano, cinese semplificato e tradizionale. La documentazione tradotta è contenuta nel *Sun Blade 2500 Hardware Documentation CD* (705-1079). La *Guida introduttiva a Sun Blade 2500* e le versioni tradotte sono inoltre disponibili dall'indirizzo:

http://www.sun.com/documentation/

### Organizzazione della Guida

Il presente documento è suddiviso nei seguenti capitoli:

Capitolo 1 - Descrizione delle procedure di disimballaggio, collegamento dei cavi e accensione della workstation.

Capitolo 2 - Descrizione delle procedure di configurazione e uso dell'ambiente operativo Solaris preinstallato.

Capitolo 3 - Descrizione delle modalità di avvio delle applicazioni software preinstallate nella workstation.

Capitolo 4 - Descrizione delle procedure di risoluzione dei problemi relativi alla workstation.

## Uso dei comandi UNIX

La *Guida introduttiva di Sun Blade 2500* potrebbe non contenere tutte le informazioni necessarie per eseguire i comandi e le procedure UNIX®, come le operazioni di arresto e avvio del sistema e di configurazione delle periferiche.

Per ulteriori informazioni sui comandi UNIX, consultare:

- *Manuale di Solaris per periferiche Sun*
- *Sun Blade 2500 Service, Diagnostics, and Troubleshooting Manual, 816-0996*
- Altra documentazione software fornita con il sistema
- Documentazione per ambienti operativi Solaris™, disponibile sul sito Web:

http://docs.sun.com

## Convenzioni tipografiche

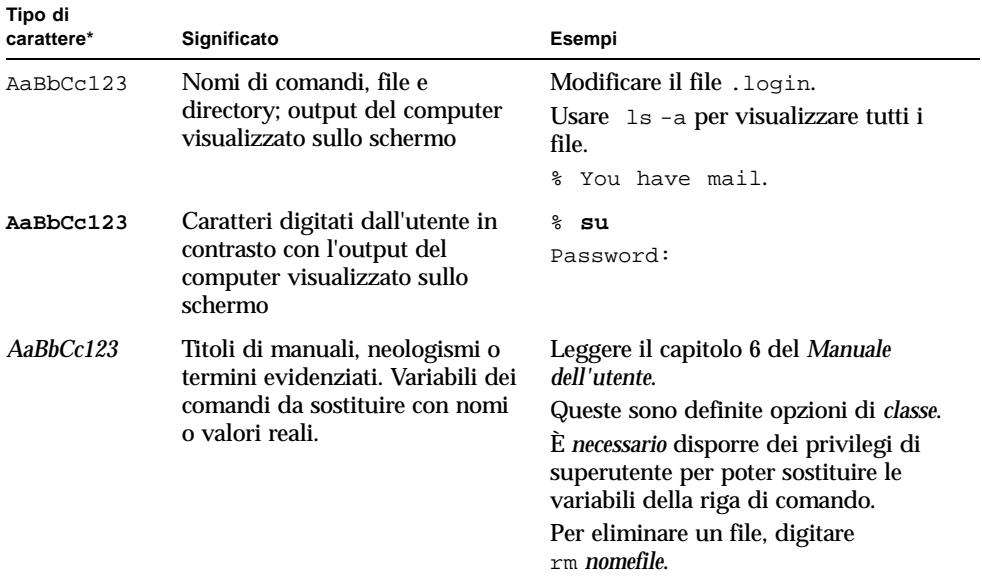

\*Le impostazioni del browser utilizzato possono essere diverse dalle impostazioni indicate.

# Prompt della shell

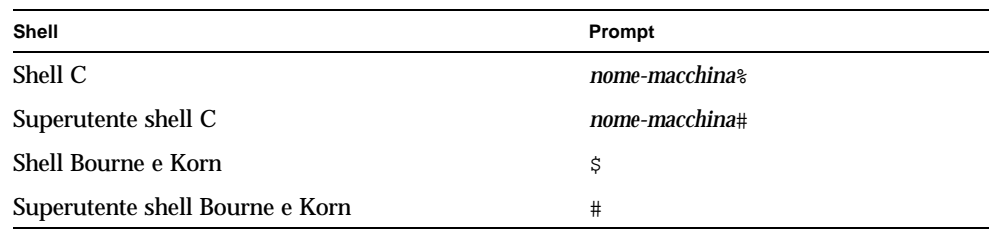

### Documentazione correlata

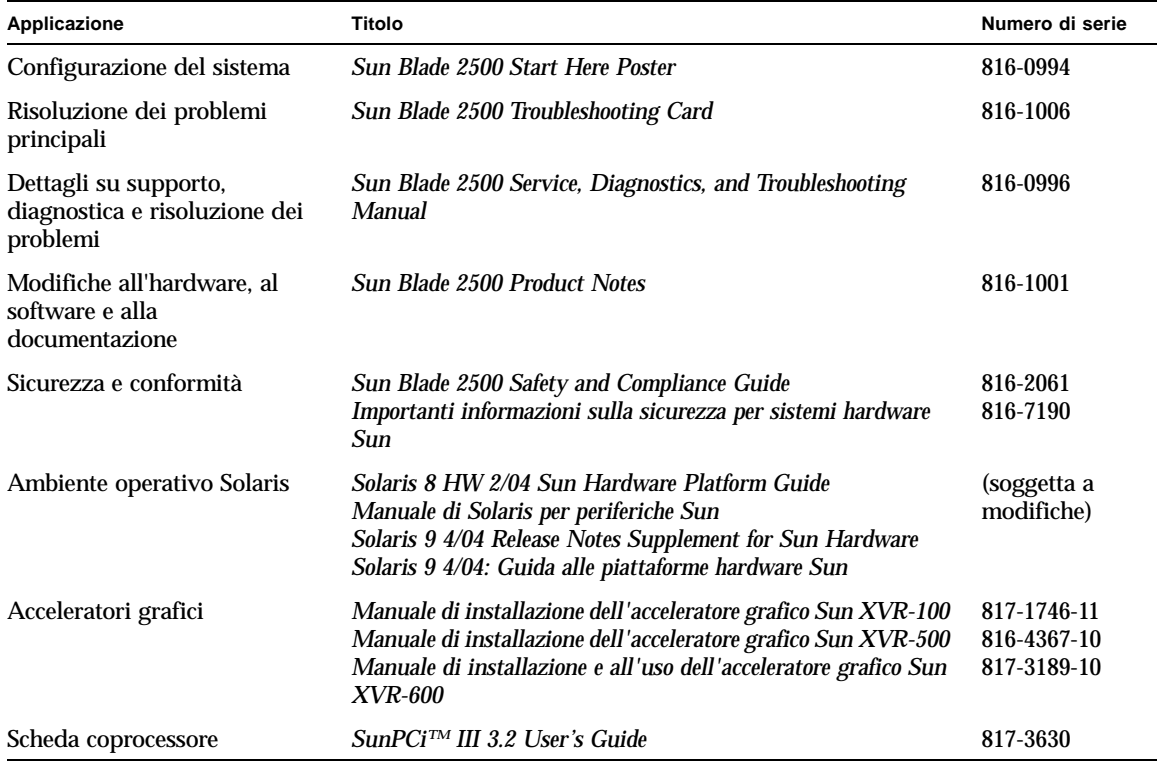

## Accesso alla documentazione in linea di Sun

Un'ampia selezione di documenti Sun (anche nelle versioni tradotte) da visualizzare, stampare o acquistare è disponibile all'indirizzo:

http://www.sun.com/documentation/

## Siti Web di altri produttori

Sun non è responsabile della disponibilità dei siti Web di altri produttori citati nel presente documento. Sun non verifica e non è responsabile di contenuti, messaggi pubblicitari, prodotti o altri materiali disponibili tramite tali siti o risorse. Sun non è responsabile di nessun danno o perdita reale o presunta provocata da o in relazione all'utilizzo di tali contenuti, beni, servizi, disponibili tramite tali siti o risorse o alle informazioni in essi contenute.

### Come contattare l'assistenza tecnica Sun

Per chiarimenti sugli aspetti tecnici del prodotto non trattati nel presente documento, visitare il sito:

http://www.sun.com/service/contacting/

#### I vostri commenti sono importanti

Sun desidera migliorare costantemente la propria documentazione e vi invita pertanto ad inviare commenti e suggerimenti. Eventuali commenti possono essere inviati all'indirizzo:

http://www.sun.com/hwdocs/feedback/

Indicare nel messaggio il titolo e il numero di serie del documento. Il numero di serie della presente *Guida introduttiva a Sun Blade 2500* è 817-0620-11.

CAPITOLO **1**

## <span id="page-14-0"></span>Configurazione della workstation Sun Blade 2500

Questo capitolo contiene informazioni sui seguenti argomenti:

- [Informazioni su sicurezza e conformità](#page-14-1)
- [Pianificazione del processo di installazione](#page-15-0)
- [Disimballaggio della workstation](#page-16-0)
- [Collegamento dei cavi della workstation](#page-19-0)
- [Accensione della workstation](#page-21-0)
- [Spegnimento della workstation](#page-22-0)

#### <span id="page-14-1"></span>Informazioni su sicurezza e conformità

Consultare il documento *Importanti informazioni sulla sicurezza per sistemi hardware Sun*, 816-7190. Il documento viene fornito con la workstation Sun Blade 2500.

Per ulteriori informazioni su sicurezza e conformità, vedere: *Sun Blade 2500 Safety and Compliance Guide*, 816-1000. La Guida è disponibile in linea all'indirizzo:

http://www.sun.com/documentation/

### <span id="page-15-0"></span>Pianificazione del processo di installazione

Attenersi al seguente schema procedurale durante l'installazione della workstation Sun Blade 2500.

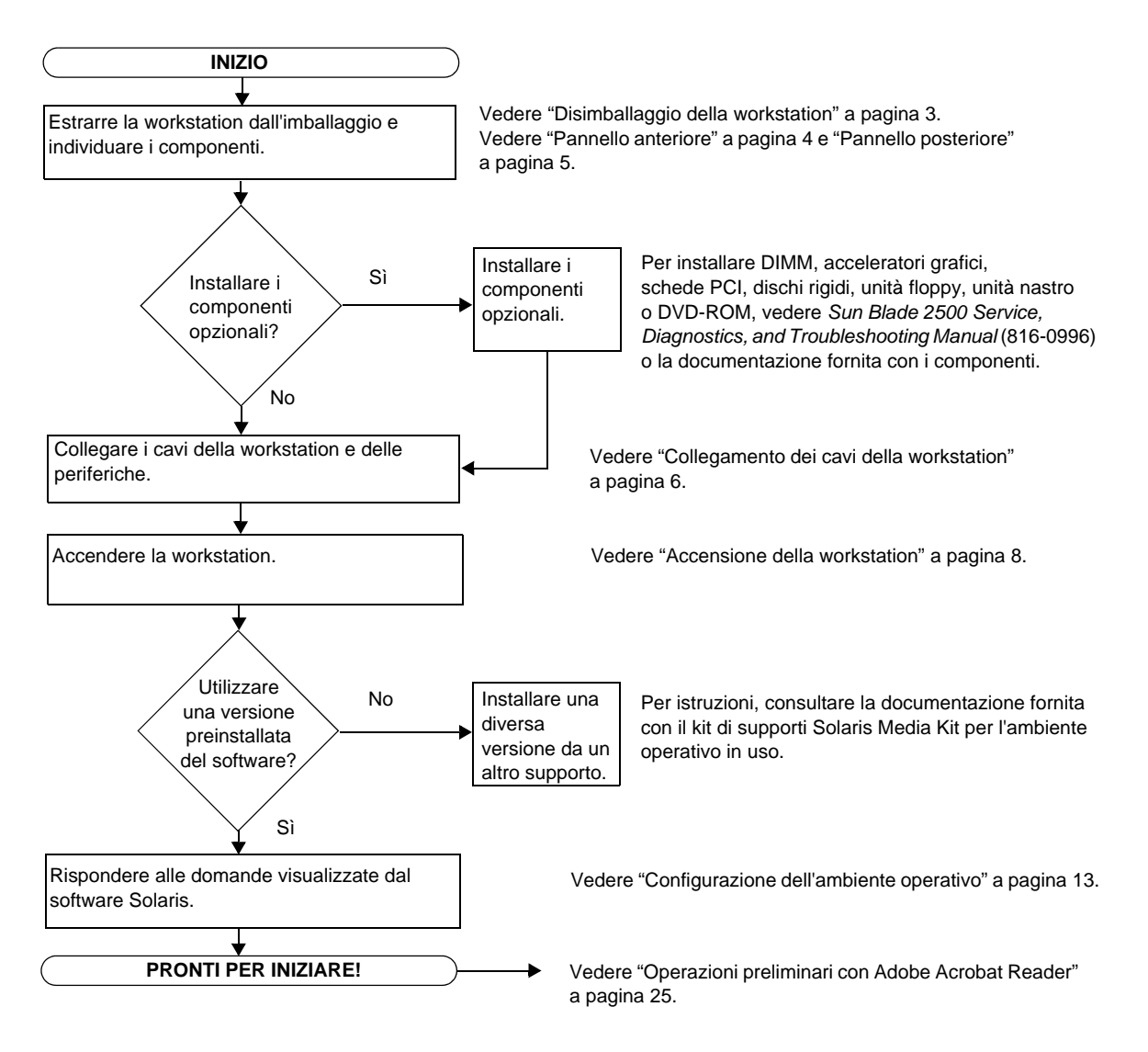

<span id="page-15-1"></span>**FIGURA 1-1** Processo di installazione della workstation Sun Blade 2500

**Nota –** Solaris 8 HW 2/04 o Solaris 9 4/04 e altre applicazioni aggiuntive sono state preinstallate sul disco rigido. Vedere ["Configurazione dell'ambiente operativo](#page-24-2)  [Solaris preinstallato" a pagina 11](#page-24-2).

## <span id="page-16-0"></span>Disimballaggio della workstation

Estrarre con cautela tutti i componenti della workstation dall'imballaggio. La configurazione della workstation potrebbe non includere tutti i componenti illustrati nella [FIGURA 1-2.](#page-16-1)

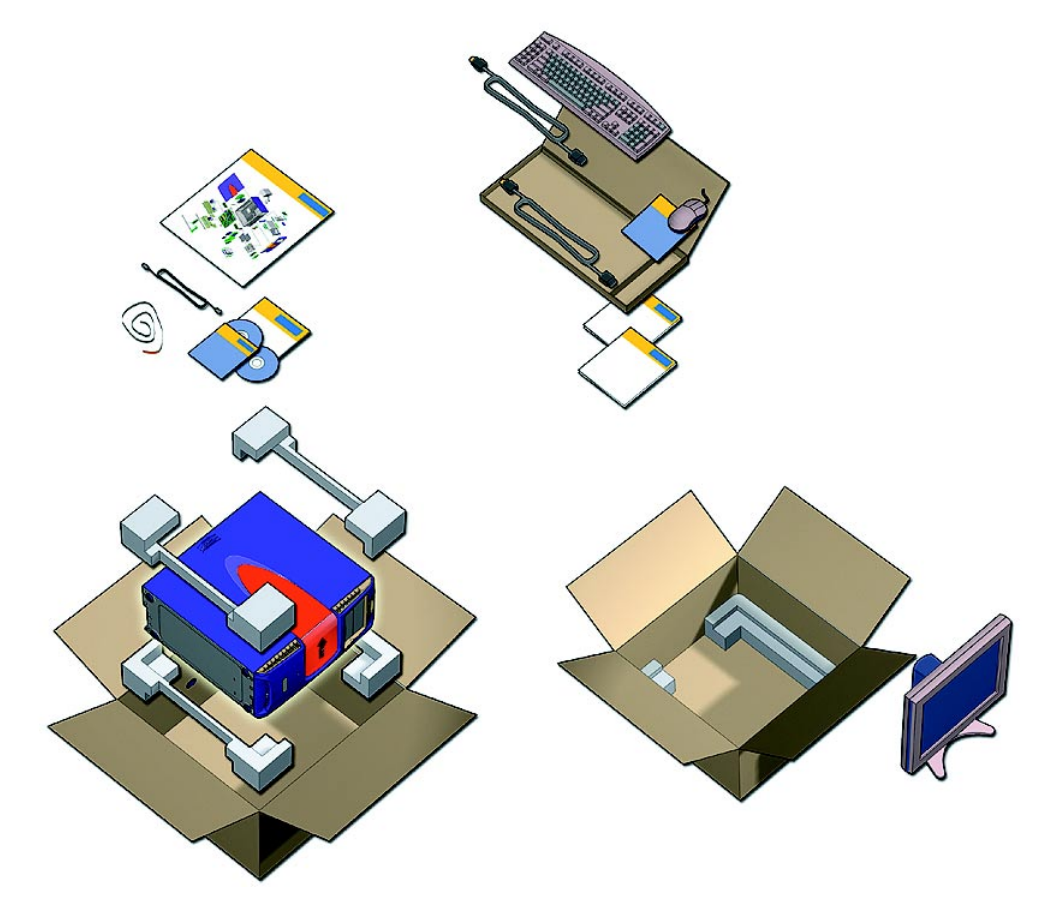

<span id="page-16-1"></span>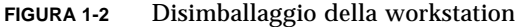

#### Pannello anteriore

<span id="page-17-0"></span>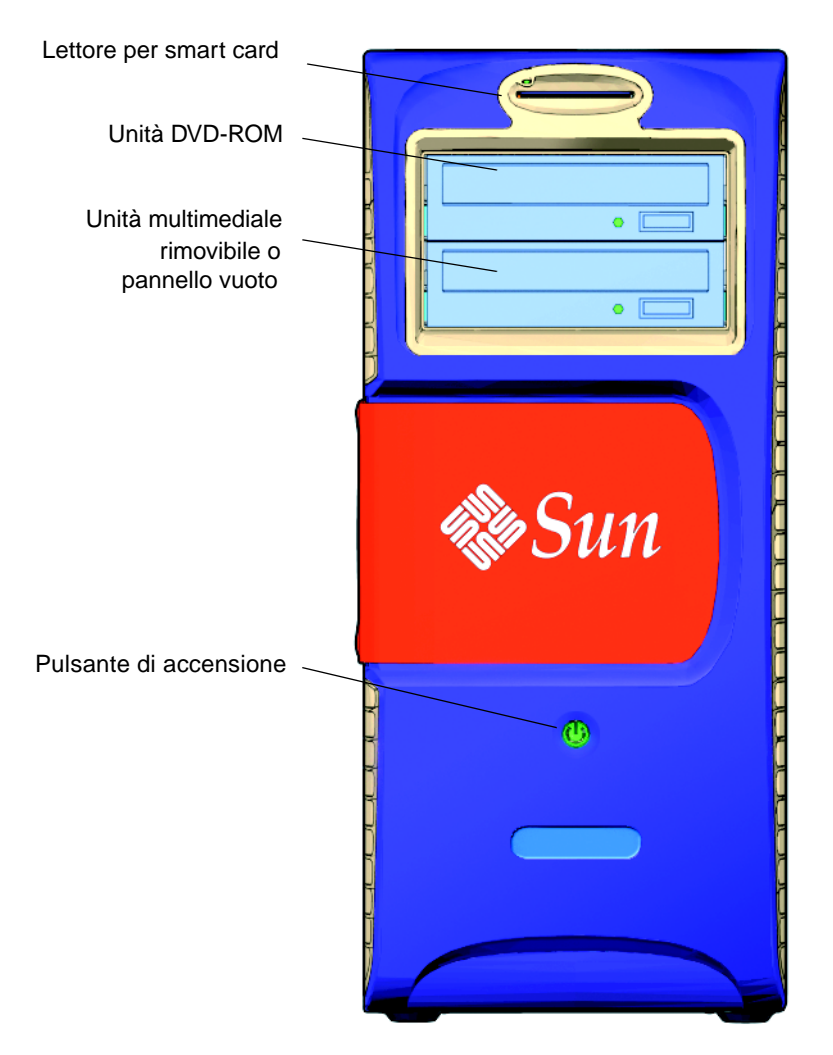

<span id="page-17-1"></span>**FIGURA 1-3** Pannello anteriore

#### Pannello posteriore

<span id="page-18-0"></span>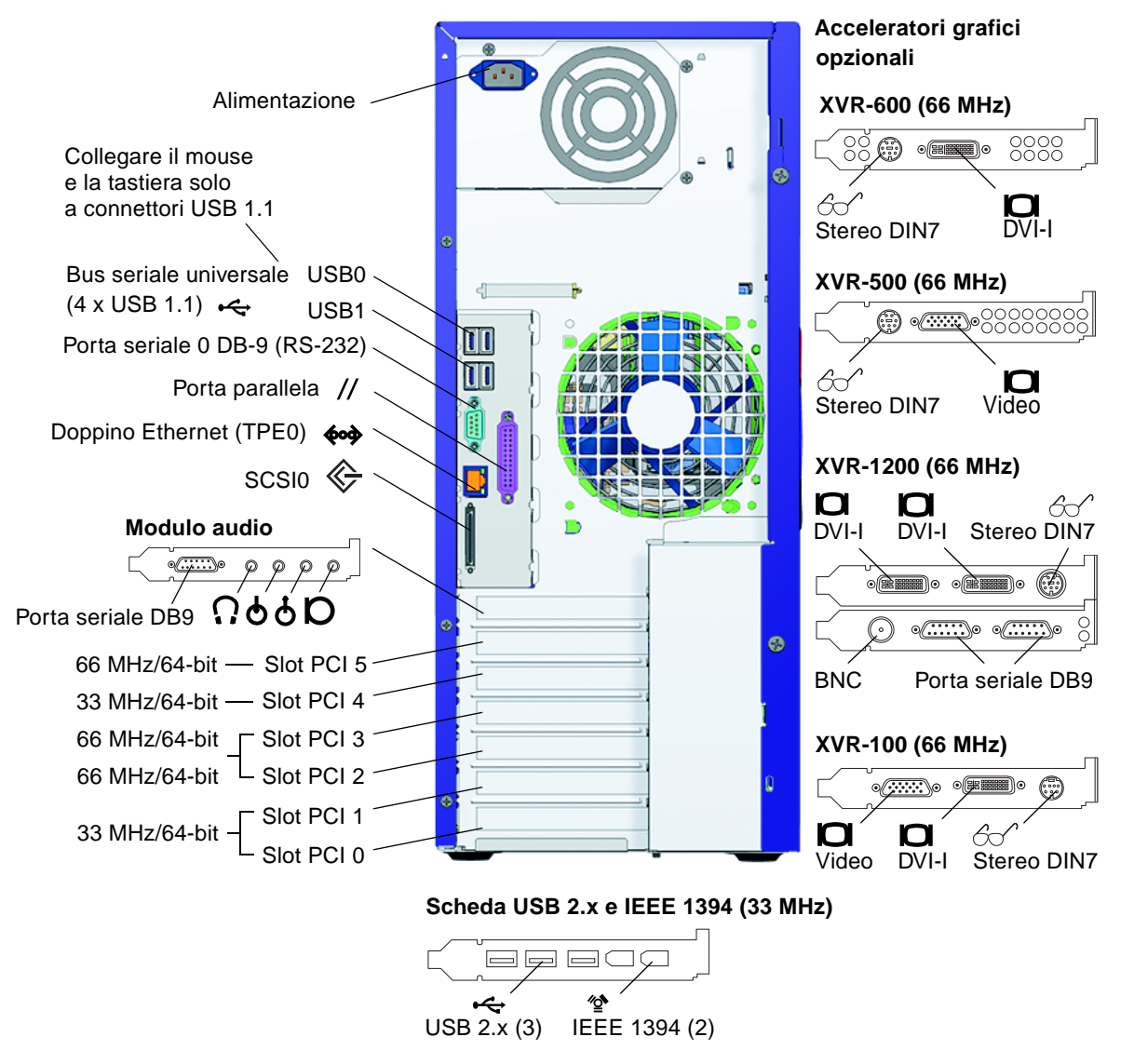

<span id="page-18-1"></span>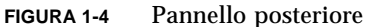

## Collegamento dei cavi della workstation

[FIGURA 1-5](#page-19-1): connessioni dei cavi della workstation.

<span id="page-19-0"></span>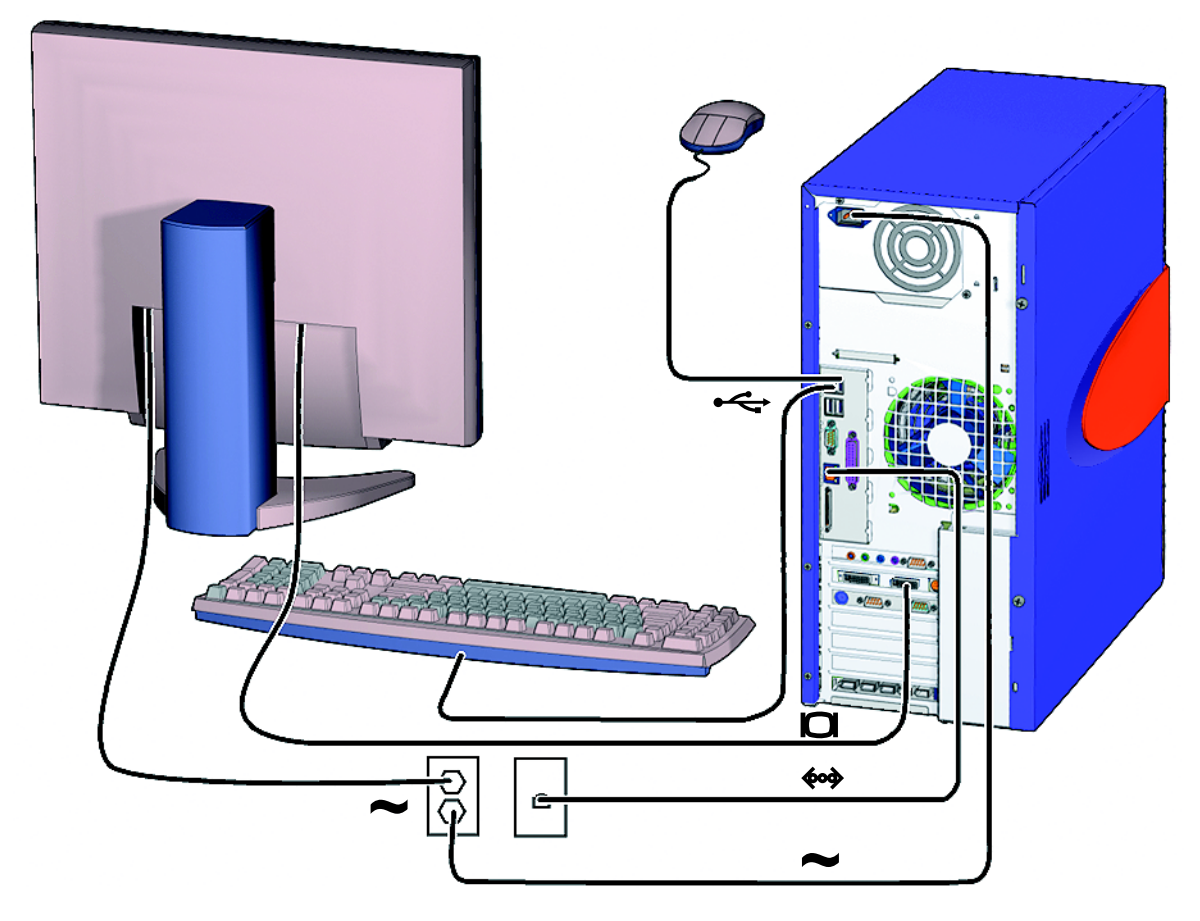

<span id="page-19-1"></span>**FIGURA 1-5** Collegamento dei cavi della workstation Sun Blade 2500

Collegare la workstation e le periferiche nell'ordine indicato ([FIGURA 1-5\)](#page-19-1):

- **1. Collegare il cavo dell'alimentazione a una presa elettrica con messa a terra.**
- **2. Collegare la tastiera e il mouse ai connettori USB 1.1 sulla scheda, ovvero i connettori in prossimità della ventola (**[FIGURA 1-4](#page-18-1)**).**

**Nota –** I connettori sulla scheda sono i connettori USB 1.1. È *necessario* collegare il mouse e la tastiera ai connettori USB 1.1 (non ai connettori USB 2.x). I connettori della scheda USB 2.x e IEEE 1394 sono i più indicati per i dispositivi che richiedono trasferimenti di dati a velocità elevate.

- **3. Collegare il cavo di alimentazione del monitor a una presa elettrica con messa a terra.**
- **4. Collegare il cavo del monitor al connettore video sul listello di copertura dell'acceleratore grafico.**

**Nota –** Il sistema Sun Blade 2500 potrebbe utilizzare un acceleratore grafico diverso rispetto a quello raffigurato nella [FIGURA 1-5.](#page-19-1) [C](#page-19-0)onsultare le *Sun Blade 2500 Product Notes*, 816-1001, per determinare se l'acceleratore grafico deve essere installato in uno slot PCI specifico.

**Nota –** Per collegare correttamente i monitor con i connettori 13W3, è richiesto un adattatore da Sun 13W3 a VGA. È possibile trovare questo adattatore Sun (numero di serie X471A) presso un rappresentante di vendita Sun locale o all'indirizzo: http://store.sun.com/ Per individuare il cavo, ricercarne il numero di serie e la descrizione.

#### **5. Collegare il cavo Ethernet al connettore TPE.**

#### **6. Collegare eventuali altre periferiche ai relativi connettori della workstation.**

**Nota –** Le schede IEEE 1394 e USB 2.x dispongono inoltre di due connettori USB 2.x interni e di un connettore IEEE 1394 interno. Questi tre connettori sono accessibili solo dall'interno del telaio della workstation.

## <span id="page-21-1"></span><span id="page-21-0"></span>Accensione della workstation

**Suggerimento –** Se è in corso l'installazione di componenti opzionali interni, quali schede di memoria aggiuntive DIMM, schede PCI, unità ottiche o dischi rigidi, vedere il *Sun Blade 2500 Service, Diagnostics, and Troubleshooting Manual* (816-0996), o la documentazione di installazione fornita insieme ai componenti, prima di accendere la workstation. Se non si stanno installando componenti opzionali, accendere la workstation.

**Suggerimento –** Le animazioni video ShowMe How sono contenute nel *Sun Blade 2500 Hardware Documentation CD* (705-1079). Tali animazioni mostrano le procedure di installazione e rimozione di DIMM, schede PCI, dischi rigidi e unità per supporti digitali.

- **1. Accendere il monitor e tutte le periferiche.**
- **2. Premere e rilasciare il pulsante di accensione della workstation sul pannello anteriore (**[FIGURA 1-3](#page-17-1)**).**
- **3. Dopo alcuni secondi, verificare che la spia del pulsante di accensione sia accesa.**

La spia sul pulsante di accensione si accende dopo l'inizio della procedura di avvio interna ([FIGURA 1-3](#page-17-1)).

In caso di problemi di accensione, vedere ["Risoluzione dei problemi della](#page-48-3)  [workstation Sun Blade 2500" a pagina 35.](#page-48-3)

**Suggerimento –** Dopo aver acceso la workstation per la prima volta, è possibile configurare il software dell'ambiente operativo preinstallato Solaris 8 HW 2/04 o Solaris 9 4/04. Vedere ["Pianificazione del processo di installazione di Solaris" a](#page-24-3)  [pagina 11.](#page-24-3)

## <span id="page-22-0"></span>Spegnimento della workstation

[TABELLA 1-1](#page-22-1)contiene la descrizione dei due metodi di spegnimento della workstation.

| Metodo   | Istruzioni                                                                                                    |
|----------|----------------------------------------------------------------------------------------------------|
| Metodo 1 | 1. Chiudere tutte le applicazioni aperte e salvare i documenti.<br>2. Premere il tasto di sospensione oppure premere e rilasciare<br>il pulsante di accensione.<br>3. Selezionare Shutdown. |
| Metodo 2 | 1. Chiudere tutte le applicazioni aperte e salvare i documenti.<br>2. Se si possiedono i privilegi di superutente, immettere:<br>shutdown                                                   |

<span id="page-22-1"></span>**TABELLA 1-1** Spegnimento della workstation

**Nota –** Dopo aver spento la workstation, attendere almeno quattro secondi prima di riaccenderla.

## <span id="page-24-2"></span><span id="page-24-0"></span>Configurazione dell'ambiente operativo Solaris preinstallato

Questo capitolo contiene informazioni sui seguenti argomenti:

- [Pianificazione del processo di installazione di Solaris](#page-24-1)
- [Configurazione dell'ambiente operativo](#page-26-0)
- [Funzioni di gestione del consumo energetico](#page-29-0)

### <span id="page-24-3"></span><span id="page-24-1"></span>Pianificazione del processo di installazione di Solaris

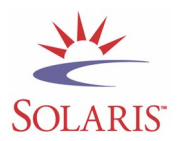

La workstation ha un'immagine dual-boot. Durante la configurazione del sistema è possibile scegliere tra gli ambienti operativi Solaris 8 o Solaris 9. È possibile scegliere solo un ambiente operativo Solaris. Dopo aver scelto un ambiente operativo, il sistema elimina automaticamente l'altro ambiente operativo Solaris.

**Nota –** Non è necessario acquistare la licenza della versione dell'ambiente operativo Solaris selezionata. Se viene installata una versione differente del software Solaris, potrebbe essere richiesto il pagamento della licenza per la nuova versione del software.

Per ulteriori informazioni, consultare il sito Web all'indirizzo: http://wwws.sun.com/software/solaris/licensing/index.html

La configurazione preinstallata è la seguente:

- Partizione principale disco rigido: 14 Gb
- Partizione swap disco rigido: 0,5 Gb
- Partizione spazio su disco rigido: resto del disco rigido principale

**Nota –** La workstation Sun Blade 2500 richiede Solaris 8 HW 2/04 o Solaris 9 4/04 o una versione successiva compatibile del software Solaris.

Utilizzare il seguente schema procedurale per la configurazione dell'ambiente operativo.

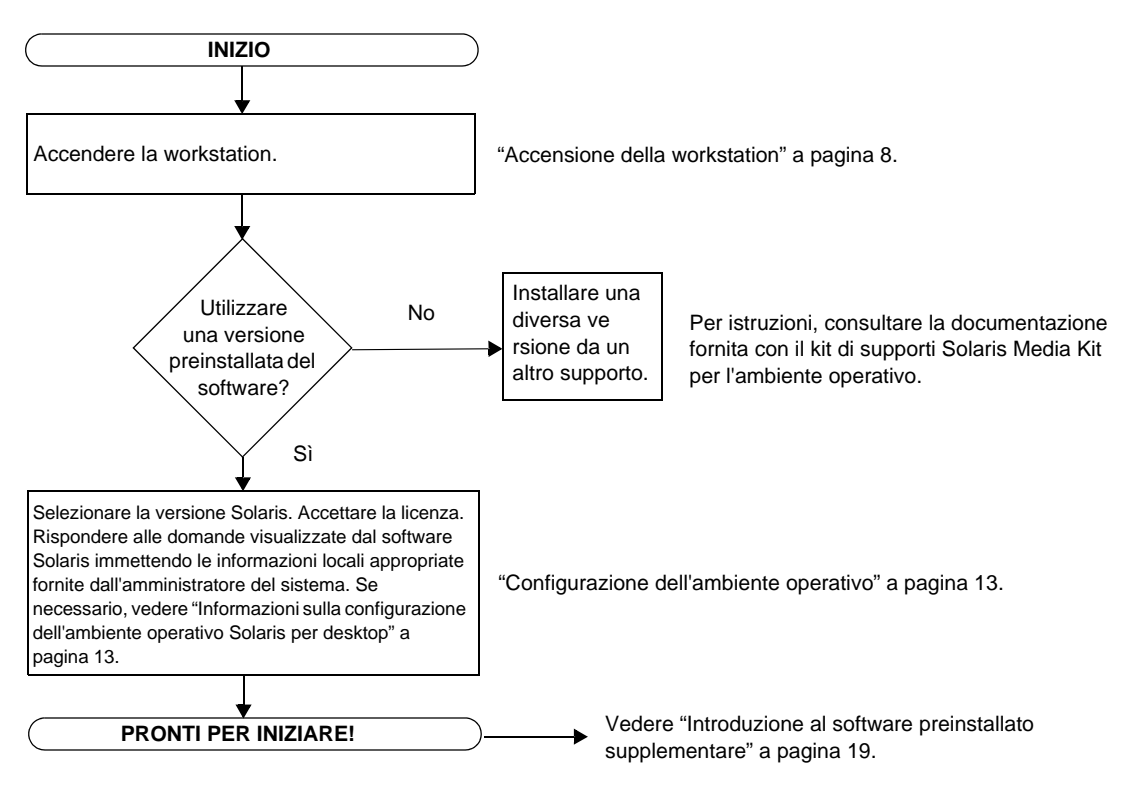

<span id="page-25-0"></span>**FIGURA 2-1** Schema delle procedure di installazione

## <span id="page-26-2"></span>Configurazione dell'ambiente operativo

#### <span id="page-26-0"></span>**1. Accendere la workstation.**

Vedere ["Accensione della workstation" a pagina 8.](#page-21-1)

#### **2. Verificare la versione del software installata. In alternativa, installare una versione più recente dell'ambiente operativo Solaris.**

**Nota –** Alcune versioni di Solaris potrebbero non essere compatibili con il sistema Sun Blade 2500. Verificare la compatibilità della versione prima di iniziarne l'installazione.

#### **3. Rispondere alle domande per l'installazione dell'ambiente operativo Solaris, attenendosi alle istruzioni visualizzate sullo schermo.**

**Suggerimento –** Per rispondere alle domande per l'installazione, richiedere all'amministratore di sistema le informazioni locali specifiche prima di iniziare. Alcune informazioni potrebbero essere reperibili in rete; rivolgersi all'amministratore di sistema. Annotare le informazioni necessarie su una copia della [TABELLA 2-1](#page-26-1) prima di iniziare a configurare l'ambiente operativo Solaris.

| Finestra di<br>configurazione | Descrizione e note                                                                                                    | Informazioni dell'utente |
|-------------------------------|----------------------------------------------------------------------------------------------------|--------------------------|
| Select Language<br>and Locale | La lingua e il paese da utilizzare per la workstation.                                                                                                    |                          |
| <b>Host Name</b>              | Il nome della workstation.                                                                                                    |                          |
| Network<br>Connectivity       | I protocolli della workstation autonoma o collegata in rete.<br>La compilazione di questa sezione potrebbe essere<br>riservata all'amministratore di sistema.                |                          |
| (IP Address)                  | Nota: a seconda delle risposte fornite dall'utente e delle<br>informazioni inviate dalla rete, è possibile che sia<br>necessario immettere l'indirizzo IP della workstation. |                          |
| <b>Security Settings</b>      | I protocolli e le impostazioni di sicurezza.                                                                                                    |                          |

<span id="page-26-1"></span>**TABELLA 2-1** Informazioni sulla configurazione dell'ambiente operativo Solaris per desktop

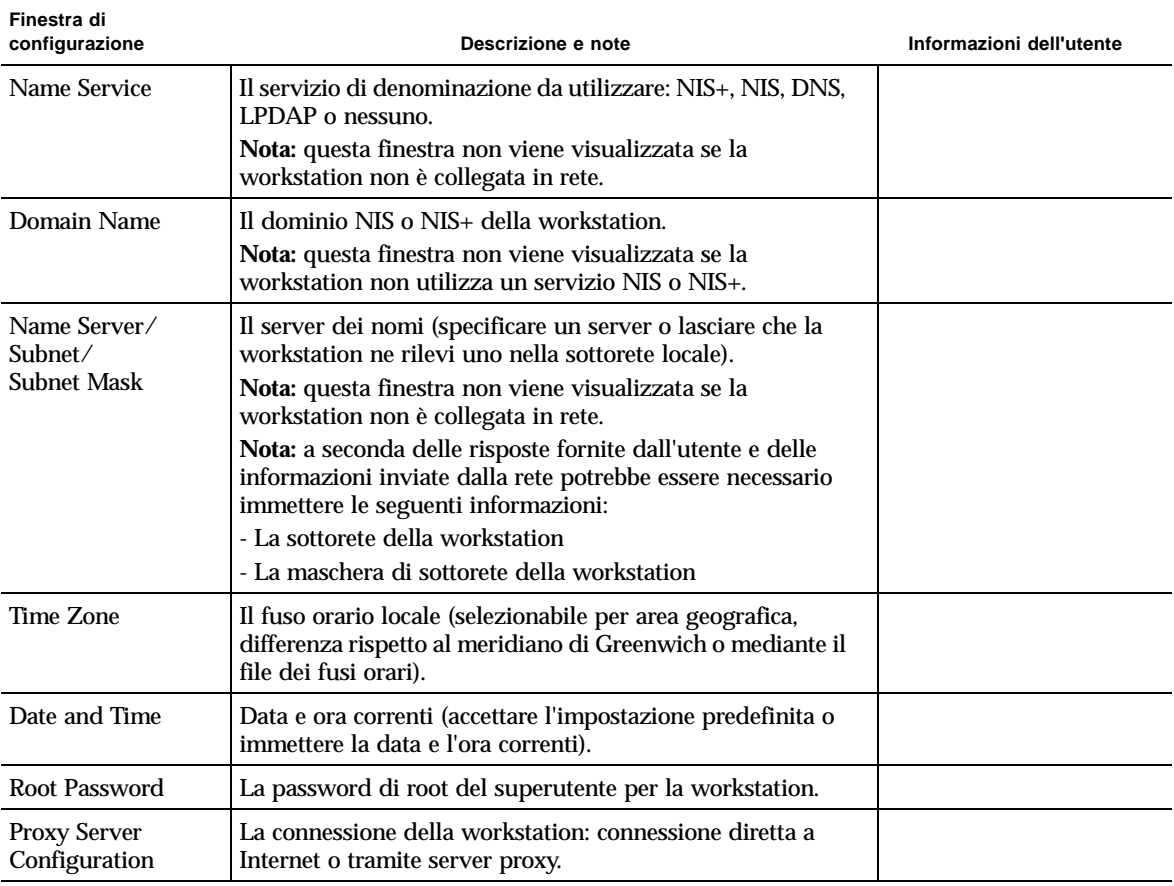

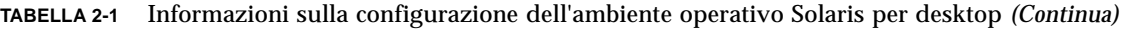

#### **4. Quando viene visualizzata l'ultima finestra della procedura di configurazione, fare clic sul pulsante di conferma.**

La workstation visualizza la finestra di accesso, nella quale è possibile immettere il proprio nome utente e la password di accesso per iniziare a utilizzare la workstation.

**Suggerimento –** Nella workstation sono preinstallati anche altri pacchetti software utili. Per informazioni sulle applicazioni, vedere ["Introduzione al software](#page-32-1)  [preinstallato supplementare" a pagina 19.](#page-32-1)

#### **5. Leggere le note di rilascio di Solaris per ottenere le notizie più recenti sul software preinstallato.**

Le *Solaris 8 HW 2/04 Release Notes* e le *Solaris 9 4/04 Releas Notese* sono disponibili all'indirizzo: http://docs.sun.com

## <span id="page-28-0"></span>Controllo dell'installazione Sun

Lo strumento per il controllo dell'installazione Sun verifica e fornisce informazioni sulla configurazione del software e dell'hardware della workstation. Prima di utilizzare lo strumento per il controllo dell'installazione Sun, è necessario scaricarlo dal seguente sito Web:

http://wwws.sun.com/software/installcheck/index.html

Per ulteriori informazioni, vedere il Capitolo 5 del *Sun Blade 2500 Service, Diagnostics, and Troubleshooting Manual*, 816-0996.

## <span id="page-28-1"></span>Script per l'aggiornamento del software di Sun Blade 2500

Per assicurare che il software del sistema sia aggiornato, installare ed eseguire lo script per l'aggiornamento del software. Lo script è disponibile sul seguente sito Web:

http://sunsolve.sun.com/handbook\_pub/Systems/SunBlade2500/SunBla de2500.html

Per scaricare lo script per l'aggiornamento del software, selezionare il collegamento: Script per l'aggiornamento del software di Sun Blade 2500

Per istruzioni sull'utilizzo dello script per l'aggiornamento del software, vedere il capitolo 5 del *Sun Blade 2500 Service, Diagnostics, and Troubleshooting Manual*, 816-0996.

### <span id="page-29-0"></span>Funzioni di gestione del consumo energetico

In qualità di partner di Energy Star®, Sun Microsystems Inc. ha accertato che alcune configurazioni di questo prodotto rispettano i criteri Energy Star sul consumo energetico. Per informazioni sulle configurazioni che soddisfano tali criteri, selezionare il collegamento a Sun Blade 2500, disponibile all'indirizzo: http://www.sun.com.

Il software Power Management™ integrato nell'ambiente operativo Solaris migliora le prestazioni energetiche della workstation in uso. I sottosistemi interni entrano in modalità di basso consumo trascorso il periodo di inattività specificato (il periodo predefinito è 30 minuti). Essi vengono riattivati quando necessario.

Anche in modalità di basso consumo, la workstation è in grado di rispondere ai comandi impartiti attraverso la rete. I sottosistemi entrano nuovamente in modalità di basso consumo trascorso il periodo di inattività specificato. Per ulteriori informazioni su come modificare le impostazioni di risparmio energetico della workstation, vedere la sezione *Using Power Management* nel documento "Solaris User Collection" (vedere ["Documentazione Solaris" a pagina 20](#page-33-3)).

La spia di alimentazione al centro del pulsante di accensione sul pannello anteriore assume tre aspetti diversi a seconda dello stato di alimentazione della workstation (come descritto nella [TABELLA 2-2\)](#page-29-1).

| Attività della spia | Significato                                                                                                    |
|---------------------|----------------------------------------------------------------------------------------------------|
| <b>Spenta</b>       | La workstation è spenta o sta eseguendo la procedura di avvio.                                                                                        |
| Lampeggiante        | Tutti i sottosistemi interni della workstation si trovano nella<br>modalità di consumo minimo.                                                        |
|                     | Nota: alcuni driver e componenti hardware non supportano la<br>modalità di consumo minimo. In questo caso, la spia di<br>alimentazione non lampeggia. |
| Accesa              | Uno o più sottosistemi interni sono alimentati normalmente e il test<br>di autodiagnostica è stato completato correttamente.                          |

<span id="page-29-1"></span>**TABELLA 2-2** Stato della spia di alimentazione

#### <span id="page-30-0"></span>Attivazione della modalità di basso consumo

Trascorso il periodo di inattività prestabilito, la workstation entra automaticamente nella modalità di basso consumo. È anche possibile attivare tale modalità manualmente.

**1. Premere il tasto di sospensione (**[FIGURA 2-2](#page-30-1)**) sulla tastiera USB Sun di tipo 6.**

Viene visualizzata la finestra di dialogo delle opzioni di arresto.

**2. Nella finestra delle opzioni di arresto (Power Off Selection), selezionare la modalità di basso consumo (LowPower).**

La workstation completa le attività in corso, quindi passa alla modalità di basso consumo dopo un breve periodo di tempo.

**Nota –** Utilizzare il tasto di sospensione della tastiera per attivare la modalità di basso consumo o spegnere la workstation. Vedere [FIGURA 2-2.](#page-30-1)

**Nota –** Non è possibile utilizzare il tasto di sospensione per accendere la workstation. Per accendere la workstation, premere il pulsante di accensione situato sul pannello anteriore.

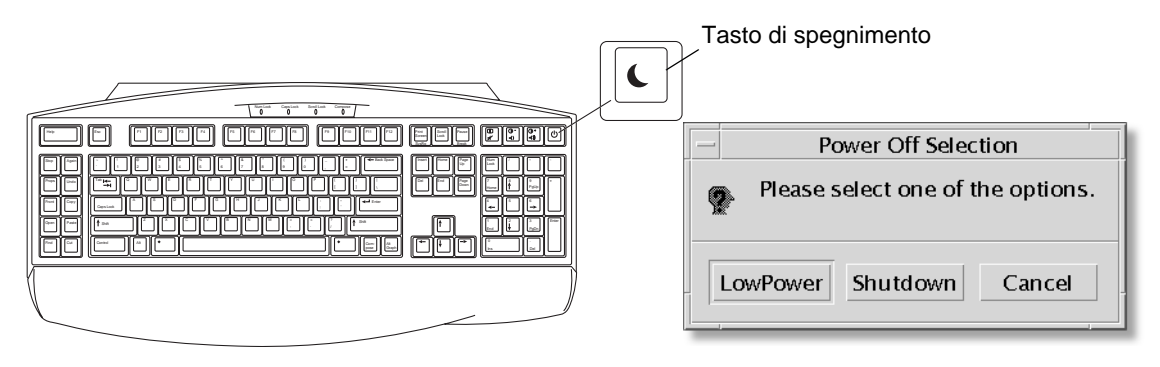

<span id="page-30-1"></span>**FIGURA 2-2** Menu delle opzioni di arresto (Power Off Selection) e tasto di sospensione della tastiera USB Sun tipo 6

#### <span id="page-31-0"></span>Attivazione della workstation in modalità di basso consumo

Per ripristinare una workstation in modalità di basso consumo, spostare il mouse o premere un tasto qualsiasi. Questo comporta l'immediato ripristino della visualizzazione dello schermo (se inattivo) e della normale alimentazione della CPU e dei dischi rigidi.

**Nota –** Per impostazione predefinita, i dischi interni del disco rigido si arrestano quando la workstation entra in modalità di basso consumo. Possono essere necessari circa 30 secondi affinché l'unità disco interna si riavvii e raggiunga la velocità corretta. Per ulteriori informazioni su come modificare le impostazioni di risparmio energetico della workstation, vedere la sezione *Using Power Management* nel documento preinstallato "Solaris User Collection" (vedere ["Documentazione Solaris"](#page-33-3)  [a pagina 20](#page-33-3)).

## <span id="page-32-1"></span><span id="page-32-0"></span>Introduzione al software preinstallato supplementare

Questo capitolo contiene informazioni sui seguenti argomenti:

Software per sistemi desktop e documentazione correlata

- [Documentazione Solaris](#page-33-0)
- [Sun Blade 2500 Hardware Documentation CD](#page-33-1)
- [Mozilla](#page-34-1)
- [Solstice DiskSuite e Volume Manager](#page-35-0)
- [Common Desktop Environment \(CDE\)](#page-36-0)
- [Ambiente desktop GNOME](#page-36-1)
- [Apache Server](#page-37-0)
- [Ripristino del software preinstallato](#page-43-2)
- [Backup dell'immagine preinstallata su un altro disco rigido](#page-46-0)

Software di condivisione e interoperabilità

■ [Adobe Acrobat Reader](#page-37-2)

Software di produttività

- [Sun ONE Engine](#page-38-1)
- [StarOffice](#page-38-2)

Tool di sviluppo

- [Sun ONE Studio](#page-40-0)
- [Perl](#page-40-2)
- [Strumenti di sviluppo per la piattaforma Java](#page-41-1)

Software multimediale

- [JMStudio](#page-42-0)
- [SunForum](#page-43-0)

Ripristino del software preinstallato e backup dell'immagine preinstallata

- [Ripristino del software preinstallato](#page-43-2)
- [Backup dell'immagine preinstallata su un altro disco rigido](#page-46-0)

## <span id="page-33-3"></span><span id="page-33-0"></span>Documentazione Solaris

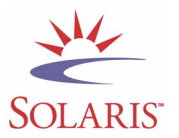

Per la documentazione relativa all'ambiente operativo Solaris™, fare riferimento al seguente sito Web:

http://docs.sun.com

Per la documentazione relativa all'hardware Solaris on Sun, fare riferimento al seguente sito Web:

http://www.sun.com/documentation/

Selezionare i collegamenti:

Hardware Product Categories→Software→Solaris on Sun Hardware

## <span id="page-33-1"></span>Sun Blade 2500 Hardware Documentation CD

#### <span id="page-33-2"></span>Documentazione sul disco rigido

Il Sun Blade 2500 Service, Diagnostics, and Troubleshooting Manual*,* con procedure correlate relative ai servizi multimediali, è installato sul disco rigido nei formati PDF.

Per visualizzare il manuale per l'assistenza in formato PDF, digitare quanto segue nella riga di comando:

**/opt/SunBlade2500\_Service\_Manual/PDF/816-0996.pdf**

**Nota –** Per visualizzare i documenti, inizialmente potrebbe essere necessario installare Adobe Acrobat Reader. Vedere ["Operazioni preliminari con Adobe](#page-38-0)  [Acrobat Reader" a pagina 25](#page-38-0).

#### <span id="page-34-0"></span>Documentazione su CD

La documentazione per Sun Blade 2500 è inclusa nel Sun Blade 2500 Hardware Documentation CD fornito con il vostro sistema. Il documento *Come utilizzare questo CD* (817-0585) elenca il contenuto del CD e contiene le istruzioni per l'uso del Sun Blade 2500 Hardware Documentation CD (705-1079).

Le animazioni video ShowMe How sono contenute nel *Sun Blade 2500 Hardware Documentation CD* (705-1079). Tali animazioni mostrano le procedure di installazione e rimozione di DIMM, schede PCI, dischi rigidi e unità DVD-ROM.

#### <span id="page-34-1"></span>Mozilla

Mozilla è uno dei browser open-source per Internet più diffusi nel mondo. Per ulteriori informazioni su Mozilla, visitare il sito Web all'indirizzo:

```
http://www.mozilla.org/
```
#### <span id="page-34-2"></span>Operazioni preliminari con Mozilla

Per avviare Mozilla in una finestra del terminale, digitare:

**/usr/dt/bin/mozilla**

## <span id="page-35-0"></span>Solstice DiskSuite e Volume Manager

Solstice DiskSuite™ e Volume Manager sono applicazioni per la gestione dei dischi e dei supporti di memorizzazione per l'ambiente operativo Solaris. Solstice DiskSuite e Volume Manager garantiscono la massima disponibilità dei dati, una maggiore affidabilità, migliori prestazioni di I/O e di sistema, nonché una semplice gestione di dischi e sistemi di grandi dimensioni.

#### <span id="page-35-1"></span>Operazioni preliminari con Solstice DiskSuite su Solaris 8

Per avviare Solstice DiskSuite, digitare: **/usr/sbin/metatool** 

Per ulteriori informazioni sull'avvio di Solstice DiskSuite, consultare la *Solstice DiskSuite User's Guide* all'indirizzo:

http://www.sun.com/documentation/

Selezionare i collegamenti:

Hardware Product Categories→Software→Solaris on Sun Hardware

#### <span id="page-35-2"></span>Operazioni preliminari con Volume Manager su Solaris 9

Per ulteriori informazioni sull'avvio di Solaris Volume Manager, consultare la *Solaris Volume Manager Administration Guide* sul sito Web:

http://docs.sun.com

## <span id="page-36-0"></span>Common Desktop Environment (CDE)

CDE è l'ambiente desktop predefinito per gli ambienti operativi Solaris 8 e Solaris 9 sulla workstation Sun Blade 2500.

Per ulteriori informazioni su CDE, consultare le Solaris User's Collections all'indirizzo:

http://www.sun.com/documentation/

- Solaris Operating Environment→Solaris 8→Solaris 8 User Collection
- Solaris Operating Environment→Solaris 9→Solaris 9 User Collection

### <span id="page-36-1"></span>Ambiente desktop GNOME

GNOME è un ambiente desktop distribuito gratuitamente con interfaccia utente grafica. Per ulteriori informazioni su GNOME, visitare il sito Web all'indirizzo:

```
http://www.gnome.org/
```
#### <span id="page-36-2"></span>Operazioni preliminari con GNOME

L'ambiente desktop predefinito per la workstation Sun Blade 2500 è CDE. Per utilizzare GNOME, attenersi alle istruzioni riportate di seguito.

- **1. Disconnettersi dalla sessione CDE.**
- **2. Nella finestra di accesso, selezionare il menu Options.**
- **3. Selezionare il sottomenu Sessions.**
- **4. Selezionare GNOME dal menu.**
- **5. Effettuare la connessione al sistema.**

## <span id="page-37-0"></span>Apache Server

Apache Server è un server Web open-source. Apache Server è un server sicuro, efficiente ed espandibile che offre servizi conformi agli standard HTTP correnti.

#### <span id="page-37-1"></span>Operazioni preliminari con Apache Server

Per attivare il server Web sulla workstation in uso, seguire queste istruzioni:

- **1. Accedere come superutente (root) digitando la stringa** su **e la password corrispondente.**
- **2. Copiare il file di configurazione di esempio** httpd.conf-example **in**  httpd.conf **digitando:**

**cp /etc/apache/httpd.conf-example /etc/apache/httpd.conf**

**3. Modificare il file di configurazione per la workstation in uso. Ad esempio, impostare la directory HTML per la workstation.**

Per ulteriori informazioni, consultare l'*Apache User's Guide* in linea selezionando il collegamento alla documentazione visualizzato sul sito Web all'indirizzo:

http://www.apache.org/httpd.html

**4. Avviare il daemon del server Web digitando quanto segue: /etc/rc3.d/S50apache start**

## <span id="page-37-2"></span>Adobe Acrobat Reader

Adobe Acrobat Reader è un programma gratuito e di libera distribuzione che consente di visualizzare e stampare file PDF (Portable Document Format). Il formato PDF consente di visualizzare e stampare un file esattamente come è stato realizzato dall'autore senza che sia necessario disporre dell'applicazione originale o dei caratteri utilizzati per creare il file.

#### <span id="page-38-3"></span><span id="page-38-0"></span>Operazioni preliminari con Adobe Acrobat Reader

Per installare Adobe Acrobat Reader, digitare:

/opt/spool/acroread/INSTALL

Per avviare Adobe Acrobat Reader dopo l'installazione, digitare:

/*path*/bin/acroread

*path* è la directory in cui è installato Adobe Acrobat Reader

(il percorso di installazione predefinito è /opt/Acrobat5).

### <span id="page-38-1"></span>Sun ONE Engine

Sun ONE Engine è preinstallato sul disco rigido. Prima di configurare il programma, consultare la documentazione Sun ONE Engine disponibile presso il sito Web all'indirizzo:

http://www.sun.com/products-n-solutions/hardware/docs/Software/ S1GEEE/index.html

Per ulteriori informazioni, visitare il sito Web all'indirizzo:

http://wwws.sun.com/software/gridware/ds-gridware/index.html

### <span id="page-38-2"></span>**StarOffice**

StarOffice™ di Sun Microsystems è un software per ottenere la massima produttività in ufficio. StarOffice è una suite per ufficio potente e completa che integra componenti per l'elaborazione di testi, fogli di calcolo, grafica, HTML e database in un singolo ambiente di lavoro.

Le caratteristiche principali comprendono:

- Strumenti integrati per la produttività in ufficio, potenti e scalabili, che includono applicazioni per l'elaborazione di testi, fogli di calcolo, grafica, publishing su Web e database.
- Approccio aperto e multi-piattaforma. StarOffice viene eseguito in modo nativo su software Solaris (processori SPARC® e Intel), Microsoft Windows NT, Windows 98, Windows ME, Windows 2000 e Linux.
- Interoperabilità con file di Microsoft Office, per garantire migrazione e scambi di file di elaborazione testi, fogli di calcolo e presentazioni, facili e trasparenti.
- Ambiente di lavoro completamente integrato che utilizza un'unica area di lavoro, consentendo di accedere, gestire, modificare e condividere informazioni in modo semplice.
- Funzioni incorporate di publishing su Web che permettono di creare, progettare e pubblicare pagine HTML con facilità.

Componenti del prodotto:

- StarOffice Writer: applicazione universale di elaborazione di testi, adatta per la creazione di lettere commerciali, lunghi documenti di testo, presentazioni professionali e pagine HTML.
- StarOffice Calc: applicazione sofisticata per eseguire funzioni avanzate nei fogli di calcolo, quali l'analisi dei dati, la creazione di elenchi e la visualizzazione di dati.
- StarOffice Impress: strumento per la creazione di presentazioni efficaci ed attraenti.
- StarOffice Draw: modulo di disegno vettoriale per la creazione di illustrazioni tridimensionali.
- StarOffice Base: potente strumento per la gestione dei dati che consente di spostare i dati tra i documenti.

#### <span id="page-39-0"></span>Operazioni preliminari con StarOffice

Per avviare il software StarOffice preinstallato, fare clic sull'icona di StarOffice sulla barra delle applicazioni CDE.

Per avviare StarOffice, digitare:

#### **/opt/staroffice7/***lingua***/program/soffice**

Dove *lingua* corrisponde a inglese, francese, tedesco, italiano, giapponese, coreano, spagnolo, svedese, cinese semplificato o tradizionale.

Per ulteriori dettagli sull'utilizzo del software StarOffice, consultare il sistema di guida in linea interno all'applicazione.

**Nota –** L'acquisto della workstation Sun Blade 2500 non include l'assistenza per StarOffice. Per usufruire dei servizi di assistenza per StarOffice è necessario sottoscrivere contratti separati. Per informazioni aggiornate sui servizi di assistenza StarOffice, visitare i seguenti siti Web:

http://wwws.sun.com/software/star/staroffice/index.html http://wwws.sun.com/software/star/starsuite/

#### <span id="page-40-0"></span>Sun ONE Studio

Sun ONE Studio, Community Edition, è un ambiente di sviluppo integrato, ovvero IDE per gli sviluppatori di tecnologie Java™. Basato su NetBeans™ Tools Platform, il software Sun ONE Studio offre il supporto più aggiornato per gli standard Java e del settore per lo sviluppo di applicazioni aziendali e servizi Web.

#### <span id="page-40-1"></span>Operazioni preliminari con Sun ONE Studio

Per installare Sun ONE Studio, digitare:

**/opt/spool/sun-one-studio/ffj\_ce\_solsparc.bin**

Per ulteriori informazioni, consultare il sito Web all'indirizzo:

http://www.sun.com/software/sundev/jde/index.html

## <span id="page-40-2"></span>Perl

Perl è un linguaggio di programmazione (creazione di script) disponibile come software open-source. Le funzioni di manipolazione dei processi, dei file e del testo di Perl lo rendono particolarmente adatto alle attività che prevedono la creazione veloce di prototipi, utilità della workstation o strumenti software.

#### <span id="page-41-0"></span>Operazioni preliminari con Perl

Per avviare Perl, digitare:

/usr/bin/perl

Per ulteriori informazioni sull'utilizzo di Perl, consultare le pagine man relative all'applicazione digitando quanto segue:

**man perl**

## <span id="page-41-1"></span>Strumenti di sviluppo per la piattaforma Java

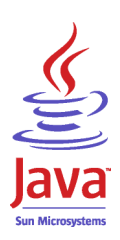

I seguenti strumenti di sviluppo Sun per la piattaforma Java sono preinstallati nella workstation.

**Nota –** Qualora fosse necessario ripristinare i prodotti Java, è possibile scaricare le versioni più recenti dal sito Web:

http://java.sun.com/products/

■ Java 2 Runtime Environment and Software Development Kit è installato in /usr/java/. Per ulteriori informazioni, consultare il sito Web all'indirizzo:

```
http://java.sun.com/products/j2se/
```
■ L'API Java 3D<sup>™</sup> è disponibile nel Java2 SDK. Per ulteriori informazioni, fare riferimento ai collegamenti alla documentazione presenti nel seguente sito Web:

```
http://java.sun.com/products/java-media/3D/
```
■ Java Plug-In è un plug-in per il browser Netscape in grado di fornire supporto completo per il software di runtime standard di Java. Per ulteriori informazioni, consultare il sito Web all'indirizzo:

```
http://java.sun.com/products/plugin/
```
■ Java Media Framework è installato in /opt/JMF. Per ulteriori informazioni, consultare il sito Web all'indirizzo:

```
http://java.sun.com/products/java-media/jmf/
```
Per installare Java Media Framework, digitare: **cd /opt ; /opt/spool/jmf/install**

■ L'API Java Communications può essere utilizzata per creare applicazioni di comunicazione indipendenti dalle varie piattaforme, per tecnologie quali posta vocale, fax e smart card. Per ulteriori informazioni, consultare il sito Web all'indirizzo:

```
http://java.sun.com/products/javacomm/
```
## <span id="page-42-0"></span>JMStudio

JMStudio è un'applicazione autonoma Java che utilizza l'API JMF 2.0 per riprodurre, catturare, transcodificare e compilare dati multimediali. JMStudio utilizza le API JMF RTP anche per ricevere e trasmettere dati multimediali in streaming attraverso la rete.

JMStudio è incluso nel pacchetto di sviluppo Java Media Framework. Vedere ["Strumenti di sviluppo per la piattaforma Java" a pagina 28.](#page-41-1)

Per ulteriori informazioni su Java Media Framework, consultare il seguente sito Web all'indirizzo:

Per ulteriori informazioni su JMStudio, visitare il sito Web all'indirizzo:

```
http://java.sun.com/products/java-media/jmf/2.1.1/jmstudio/ 
jmstudio.html
```
#### <span id="page-42-1"></span>Operazioni preliminari con JMStudio

Per utilizzare JMStudio, è necessario installare prima Java Media Framework. Vedere ["Strumenti di sviluppo per la piattaforma Java" a pagina 28.](#page-41-1)

Per avviare JMStudio, digitare: **/opt/JMF2.1.1/bin/jmstudio**

**Nota –** Le animazioni video ShowMe How sono contenute nel Sun Blade 2500 Hardware Documentation CD (705-1079). Tali animazioni mostrano le procedure di installazione e rimozione di DIMM, schede PCI, dischi rigidi e unità DVD-ROM. È possibile utilizzare JMStudio per riprodurre queste animazioni.

## <span id="page-43-0"></span>SunForum

SunForum™ consente di collaborare con i propri colleghi in un ambiente eterogeneo di workstation Sun, PC e computer Apple. Con SunForum si può scegliere di interagire tramite una qualsiasi delle seguenti funzioni conformi allo standard H.323 sulla rete TCP/IP:

- Conferenze audio e video tra due o più persone.
- Applicazioni condivise, native e non native, che permettono l'esecuzione di applicazioni per PC su desktop Solaris e viceversa trasferendo il controllo delle applicazioni tra i partecipanti.
- Condivisione di una lavagna, di una finestra di chat, di un'area appunti o di un file.

#### <span id="page-43-1"></span>Operazioni preliminari con SunForum

Per avviare SunForum, digitare: **/opt/SUNWdat/bin/sunforum**

Per ulteriori informazioni su SunForum o per scaricare l'ultima versione, visitare il seguente sito Web:

http://www.sun.com/desktop/products/software/sunforum/

## <span id="page-43-2"></span>Ripristino del software preinstallato

Sulla workstation sono preinstallati l'ambiente operativo Solaris e altri software. Tuttavia, se il disco rigido viene sostituito, la nuova unità non sarà preconfigurata né con l'ambiente operativo Solaris né con altre applicazioni software.

Si consiglia quindi di creare e conservare una copia di backup completa dell'ambiente operativo, che risulterà utile se si rendesse necessario ripristinare il sistema. La *Solaris System Administration Guide* contiene le istruzioni per il backup dell'ambiente operativo.

È anche possibile ripristinare parte del software preinstallato sul disco dai CD-ROM forniti con la versione appropriata del kit di supporti Solaris Media Kit. Solaris Media Kit contiene alcune delle applicazioni preinstallate sulla workstation. Potrebbe essere necessario scaricare altro software dai siti Web indicati in questo documento. Alcuni produttori di software, come Netscape, offrono versioni diverse del software sui rispettivi siti Web.

#### <span id="page-44-0"></span>Ripristino del software Solaris preinstallato

**Nota –** È necessario utilizzare Solaris 8 HW 2/04 o Solaris 9 4/04 o versioni successive compatibili con la workstation Sun Blade 2500.

#### **1. Procurarsi i supporti di backup, ossia Solaris Media Kit.**

Se questo kit è stato ordinato insieme alla workstation, sarà già disponibile. Se il kit non è stato ordinato insieme al sistema, contattare il rappresentante vendite di Sun e richiedere il Solaris Media Kit relativo alla propria lingua e versione di Solaris. Per ulteriori informazioni, consultare il sito Web all'indirizzo:

http://wwws.sun.com/software/solaris/binaries/get.html

#### **2. Seguire le istruzioni per l'installazione contenute nel documento** *Iniziate da qui* **accluso al kit.**

È possibile installare l'ambiente operativo Solaris e i pacchetti software aggiuntivi desiderati.

Presso il sito Web sono disponibili ulteriori informazioni sulle patch. Le patch possono essere scaricate anche dal sito Web all'indirizzo:

http://sunsolve.sun.com/

Le *Sun Blade 2500 Product Notes* contengono anche informazioni sulla versione del software e della patch. Per la versione più aggiornata delle *Sun Blade 2500 Product Notes*, visitare il sito Web all'indirizzo:

http://www.sun.com/documentation/

Selezionare i collegamenti: Additional Hardware Documentation→Desktop & Workstation→Sun Blade Workstations→Sun Blade 2500.

#### Ripristino della documentazione di Sun Blade 2500

<span id="page-44-1"></span>**1. Per ripristinare la documentazione relativa ai componenti hardware della workstation, reinstallarla dal** *Sun Blade 2500 Hardware Documentation CD* (705-1079) **fornito con la workstation.**

Utilizzare le istruzioni contenute nel documento *Come utilizzare questo CD* (817-0585).

#### <span id="page-45-0"></span>Reinstallazione di altro software

Se è necessario reinstallare altri pacchetti software, verificare di avere la versione del software più recente. Per ulteriori informazioni sulle versioni più aggiornate del software, visitare i siti Web indicati all'interno di questo documento.

#### <span id="page-45-1"></span>Reinstallazione del software StarOffice

È possibile scaricare gratuitamente la Community Edition di StarOffice all'indirizzo:

http://Openoffice.org/

Per la versione completa di StarOffice 6.0, contattare un responsabile del settore dello sviluppo aziendale o un funzionario di vendita Sun autorizzato.

È anche possibile ordinare un kit multimediale completo di questo prodotto, inclusa la documentazione per l'utente e il software su CD-ROM presso i seguenti siti Web:

```
http://wwws.sun.com/software/star/staroffice/get/index.html
```

```
http://wwws.sun.com/software/star/starsuite/get/index.html
```
#### <span id="page-45-2"></span>Reinstallazione di Mozilla

Per ulteriori informazioni sulla reinstallazione di Mozilla, visitare il sito Web all'indirizzo:

http://wwws.sun.com/software/download/

Selezionare il collegamento:

Top 10 Software Downloads

## <span id="page-46-0"></span>Backup dell'immagine preinstallata su un altro disco rigido

Per informazioni sul backup del disco rigido, consultare la *Solaris System Administration Guide*. È possibile reperire questa guida sul sito Web all'indirizzo:

http://docs.sun.com

Selezionare i collegamenti:

- All Solaris Versions→Solaris 8→Solaris 8 System Administrator Collection
- Solaris 9→System Administrator Collection

#### <span id="page-46-1"></span>Mirroring del disco rigido

#### <span id="page-46-2"></span>Solaris 8

Per informazioni sulla versione in uso di Solaris, consultare la *Solstice DiskSuite User's Guide*. Questa guida descrive diversi metodi di gestione dei dischi rigidi.

Per ulteriori informazioni su Solstice DiskSuite, consultare la *Solstice DiskSuite User's Guide* all'indirizzo:

http://www.sun.com/documentation/

Selezionare i collegamenti:

Solaris Operating Environment→Software→Storage

#### <span id="page-46-3"></span>Solaris 9

Per ulteriori informazioni sull'avvio di Solaris Volume Manager, consultare la *Solaris Volume Manager Administration Guide* sul sito Web:

http://www.sun.com/documentation/

Selezionare i collegamenti:

Solaris Operating Environment→Solaris 9 4/04→Solaris 9 4/04 System Administrator Collection→Solaris Volume Manager Administration Guide

## <span id="page-48-0"></span>Risoluzione dei problemi e supporto tecnico

Questo capitolo contiene informazioni sulla risoluzione dei problemi più comuni relativi alla workstation.

Questo capitolo contiene informazioni sui seguenti argomenti:

- [Risoluzione dei problemi della workstation Sun Blade 2500](#page-48-1)
- [Assistenza tecnica](#page-53-0)

## <span id="page-48-3"></span><span id="page-48-1"></span>Risoluzione dei problemi della workstation Sun Blade 2500

Se si verificassero problemi durante la configurazione della workstation, fare riferimento alle informazioni contenute nella [TABELLA 4-1](#page-48-2).

| Sintomo                                                                           | Risoluzione dei problemi                                                                                                    |  |
|-----------------------------------------------------------------------------------|----------------------------------------------------------------------------------------------------|--|
| La workstation si<br>accende, ma il monitor<br>resta spento.                      | 1. Controllare che il pulsante di accensione sia acceso.<br>2. Verificare che il cavo di alimentazione del monitor sia collegato a una presa di<br>corrente a muro.<br>3. Accertarsi che la presa sia alimentata, collegando ad essa un altro dispositivo. |  |
| L'avvio del sistema si<br>interrompe dopo la<br>visualizzazione del<br>prompt ok. | Alla visualizzazione del prompt ok digitare: boot<br>Se il sistema non si avvia, contattare l'amministratore di sistema o un centro di<br>assistenza Sun.                                                                                                  |  |

<span id="page-48-2"></span>**TABELLA 4-1** Procedure per la risoluzione dei problemi

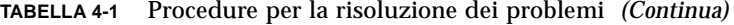

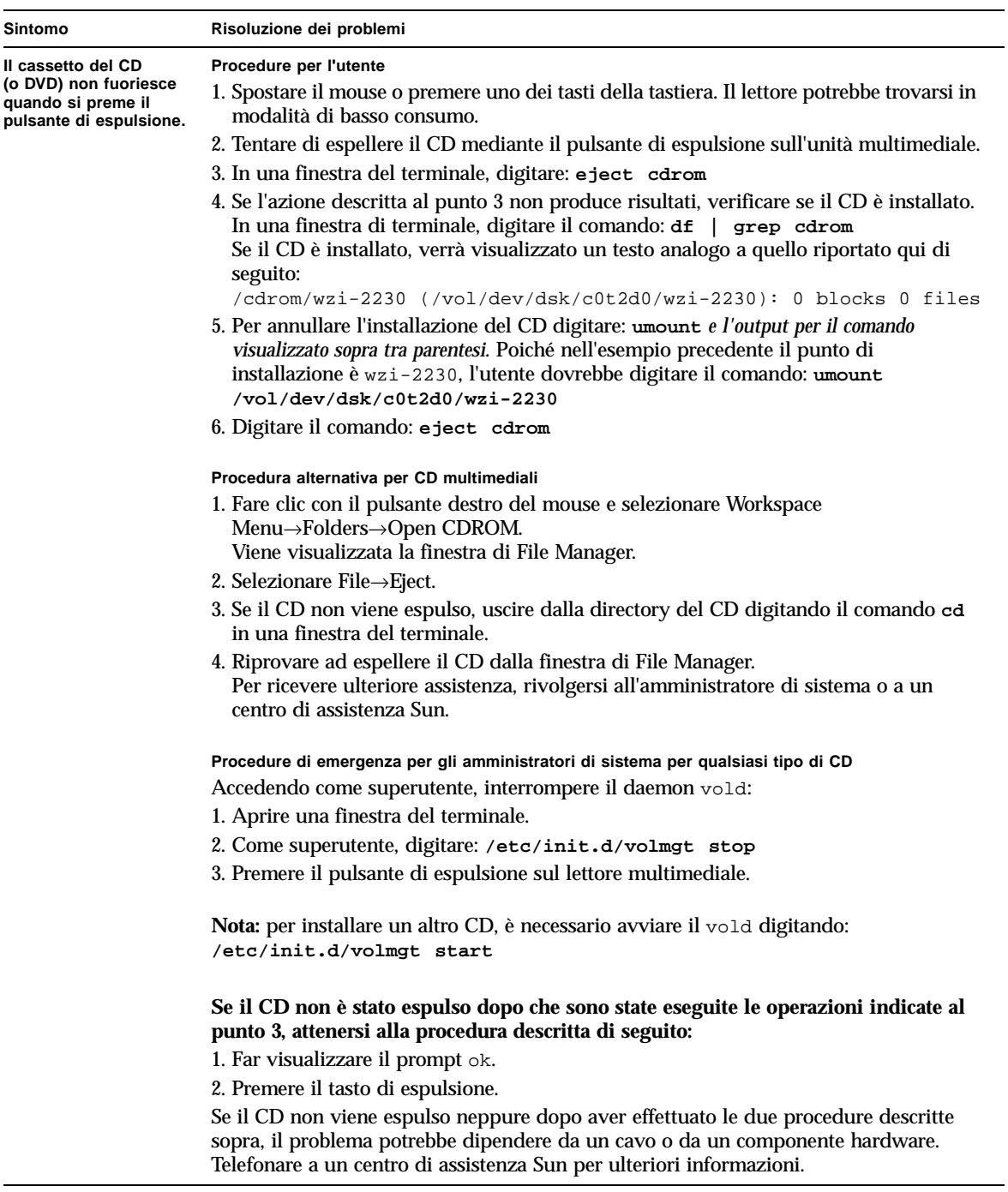

| Sintomo                                                                                                    | Risoluzione dei problemi                                                                                                    |
|----------------------------------------------------------------------------------------------------|----------------------------------------------------------------------------------------------------|
| Sullo schermo del<br>monitor non viene<br>visualizzato alcun<br>filmato.                                         | 1. Controllare che il cavo del monitor sia collegato all'acceleratore grafico.<br>2. Verificare il funzionamento del monitor collegandolo a un altro sistema.<br>3. Se è disponibile un secondo monitor, controllare se funziona quando lo si collega al<br>primo sistema.<br>4. Verificare che le impostazioni predefinite di OpenBoot™ PROM siano configurate<br>correttamente:<br>• Premere e tenere premuto il pulsante di accensione per 4 secondi per spegnere il<br>sistema.<br>• Attendere 4 secondi e riaccendere il sistema.<br>· Non appena il pulsante di accensione inizia a lampeggiare, premerlo rapidamente,<br>due volte. Viene visualizzato il prompt ok e il sistema entra in modalità sicura<br>NVRAM.<br>• Verificare i seguenti parametri OpenBoot PROM: output-device deve essere<br>impostato su screen e input-device deve essere impostato su keyboard.<br>· Se il prompt ok non viene visualizzato o se la modifica dell'impostazione output-<br>device non è servita, contattare un centro di assistenza Sun.                                                                                                    |
| La workstation non si<br>accende quando si<br>preme il pulsante di<br>accensione sul<br>pannello anteriore.      | Prima di telefonare all'assistenza, prendere nota delle seguenti condizioni:<br>1. Controllare che la spia del pulsante di accensione posta sul pannello anteriore sia<br>accesa.<br>Verificare che il cavo di alimentazione sia collegato al sistema e a una presa con<br>messa a terra.<br>2. Accertarsi che la presa sia alimentata, collegando ad essa un altro dispositivo.<br>3. Controllare che il sistema emetta un segnale all'accensione (verificare che la tastiera<br>sia collegata).<br>4. Provare a collegare una tastiera sicuramente funzionante. Controllare che venga<br>emesso un segnale quando si collega la tastiera e si accende il sistema.<br>5. Verificare che il monitor sia sincronizzato a cinque minuti dall'accensione (la spia<br>verde sul monitor smette di lampeggiare e resta accesa).<br>Nota: se il monitor si sincronizza ma non viene visualizzato il prompt ok o una finestra<br>di accesso, è possibile che il sistema non superi il test POST (Power On Self Test).<br>Telefonare a un centro di assistenza Sun.<br>Se il sistema supera il test POST e visualizza il prompt ok ma non avvia il sistema<br>operativo Solaris,<br>digitare: boot |
| La tastiera o il mouse<br>non rispondono ai<br>comandi dell'utente.                                              | 1. Verificare che i cavi di mouse e tastiera siano collegati ai connettori USB 1.1 sul<br>pannello posteriore della workstation. Non collegare il mouse e la tastiera ai<br>connettori USB sulla scheda USB 2.x e IEEE 1394.<br>2. Verificare che la workstation sia alimentata e che la spia del pulsante di accensione<br>sia accesa.                                                                                                    |
| La workstation sembra<br>essere in modalità di<br>basso consumo ma la<br>spia di alimentazione<br>non lampeggia. | La spia di alimentazione lampeggia solo quando tutti i componenti della workstation si<br>trovano in modalità di basso consumo. Alla workstation potrebbe tuttavia essere<br>collegata un'unità nastro e, poiché per le unità nastro non è disponibile la modalità di<br>basso consumo, la spia di alimentazione non lampeggia.                                                                                                    |

**TABELLA 4-1** Procedure per la risoluzione dei problemi *(Continua)*

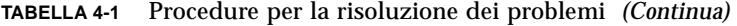

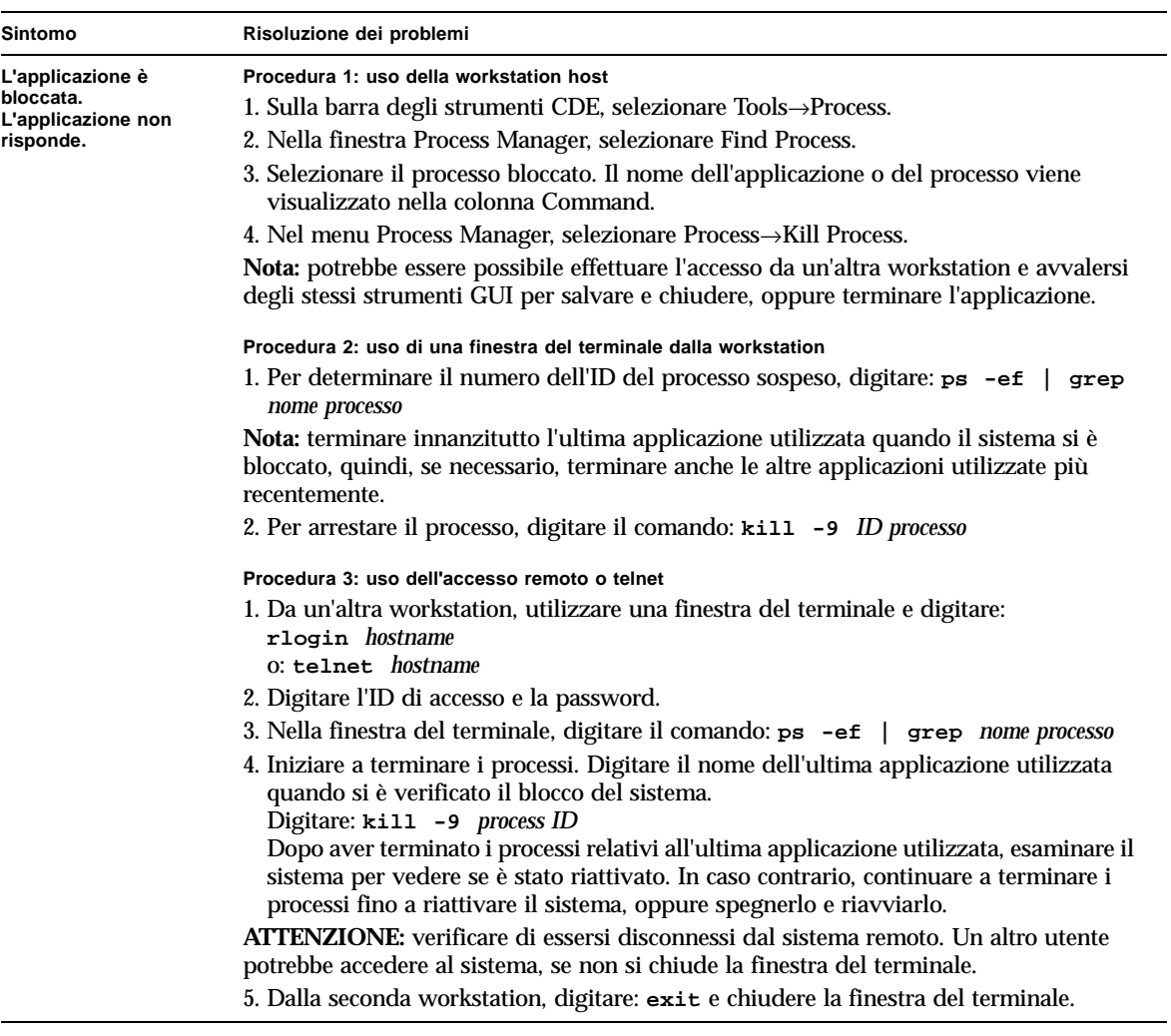

| Sintomo                                                                                          | Risoluzione dei problemi                                                                                                    |
|--------------------------------------------------------------------------------------------------|----------------------------------------------------------------------------------------------------|
| Durante la procedura di<br>avvio, il sistema<br>visualizza un<br>messaggio di errore di<br>rete. | Attenersi a questa procedura se il sistema visualizza i seguenti messaggi di errore:<br>Warning: timed out waiting for NIS to come up<br>:Timeout waiting for ARP/RARP packet<br>1. Da un sistema remoto, inviare al sistema il seguente comando ping: ping nome host<br>2. Chiedere all'amministratore di sistema di verificare che la rete funzioni<br>correttamente.<br>3. Controllare che il cavo Ethernet sia collegato alla workstation e alla presa a muro o al<br>router.<br>4. Provare a collegare un altro cavo Ethernet. Verificare il funzionamento del secondo<br>cavo.<br>5. Se la sostituzione del cavo non ha funzionato, far visualizzare il prompt ok e<br>verificare le impostazioni OpenBoot PROM. La maggior parte dei sistemi deve avere<br>la seguente configurazione diag-switch? = false e boot-device su disk<br>net. Per ulteriori informazioni sulle impostazioni OpenBoot PROM, vedere il Sun<br>Blade 2500 Service, Diagnostics, and Troubleshooting Manual, 816-0996 o contattare un<br>centro di assistenza Sun.                                                                                                    |
| <b>Workstation bloccata:</b><br>nessuna risposta da<br>mouse, tastiera o<br>applicazioni.        | 1. Tentare di accedere al sistema da un'altra workstation nella rete.<br>2. Da una finestra del terminale, digitare: ping nome host<br>3. Se non si ottiene alcuna risposta, accedere in modo remoto da un altro sistema<br>tramite telnet o rlogin e inviare di nuovo un comando ping al sistema.<br>4. Continuare a terminare i processi per tentare di riattivare il sistema (vedere le<br>procedure relative all'applicazione bloccata in questa tabella).<br>Se le procedure precedenti non funzionano:<br>Attenzione: il comando di interruzione dovrebbe essere inviato solo da amministratori<br>di sistema esperti. L'invio di questo comando potrebbe infatti causare una perdita di<br>tipo core dump e complicare l'individuazione dei problemi del sistema.<br>1. Premere Stop-A. Se risponde, il sistema visualizzerà il prompt ok.<br>2. Tentare di forzare il dump di un file di base. Alla visualizzazione del prompt ok,<br>digitare il comando: sync<br>Nota: la posizione predefinita di archiviazione di un file di base è: /var/crash/nome<br>host.<br>3. Il centro di assistenza Sun potrebbe richiedere il file di base per l'analisi delle cause<br>relative alla root.<br>Se le procedure precedenti non funzionano:<br>1. Premere il pulsante di accensione per spegnere il sistema.<br>2. Attendere da 20 a 30 secondi e accendere il sistema. |
|                                                                                                  | Nota: alla riaccensione, è necessario eseguire fsck per riparare i collegamenti<br>danneggiati. Se il sistema non funziona correttamente, contattare il supporto tecnico<br>Sun.                                                                                                    |

**TABELLA 4-1** Procedure per la risoluzione dei problemi *(Continua)*

**Per ulteriori informazioni sulla risoluzione dei problemi, vedere il** *Sun Blade 2500 Service, Diagnostics, and Troubleshooting Manual* **(816-0996).**

## Assistenza tecnica

#### <span id="page-53-1"></span><span id="page-53-0"></span>**TABELLA 4-2** Siti Web e numeri di telefono Sun

۰

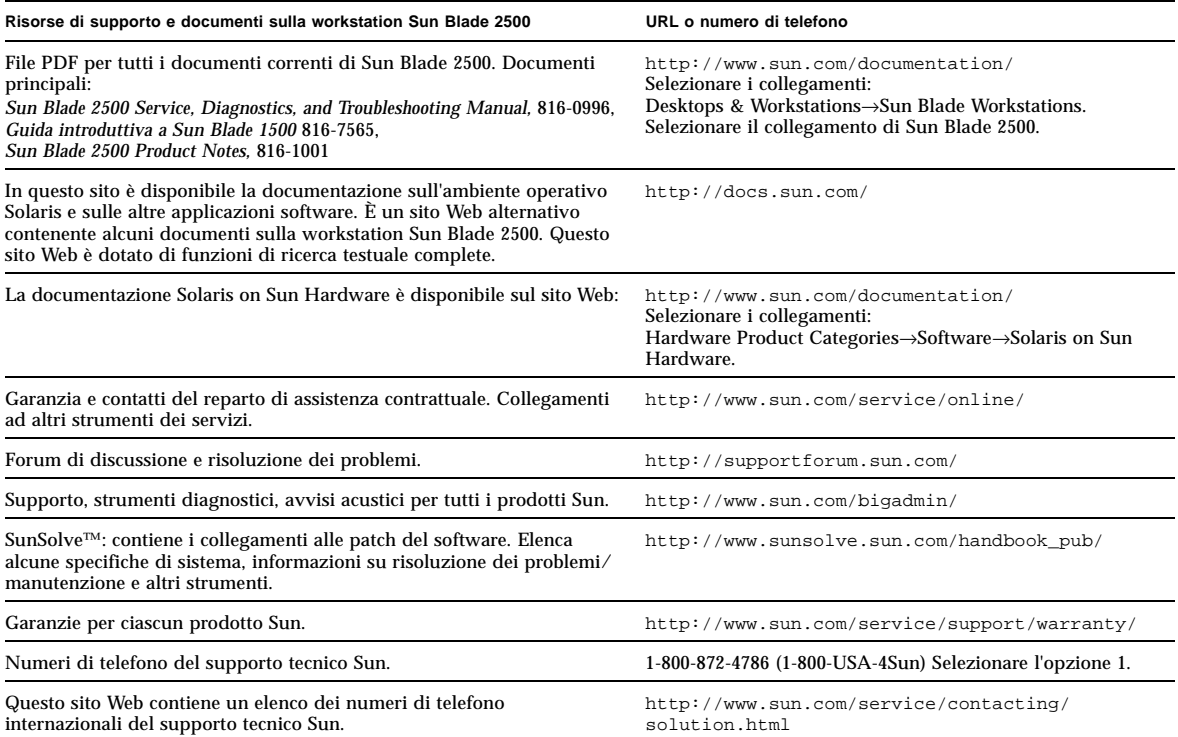